## 4.6.4 级联查询

查询参数不仅可以用于过滤展示在报表中的数据集数据,也可以用于过滤其他参数的【可用数据】所绑定的其他数据集,从而实现级联过滤的 查询效果。

下面介绍一个典型的级联过滤的应用示例。在此示例中,报表展示的内容为某个城市的客户名录,为了方便城市的选择,先按地区(比如华北 )过滤出该地区的城市列表,然后从下拉列表中选择一个城市,再查看该城市的客户列表。

先定义一个【地区】数据集,其查询语句如下:

select distinct 地区 from FuzzyQuery

如下图:

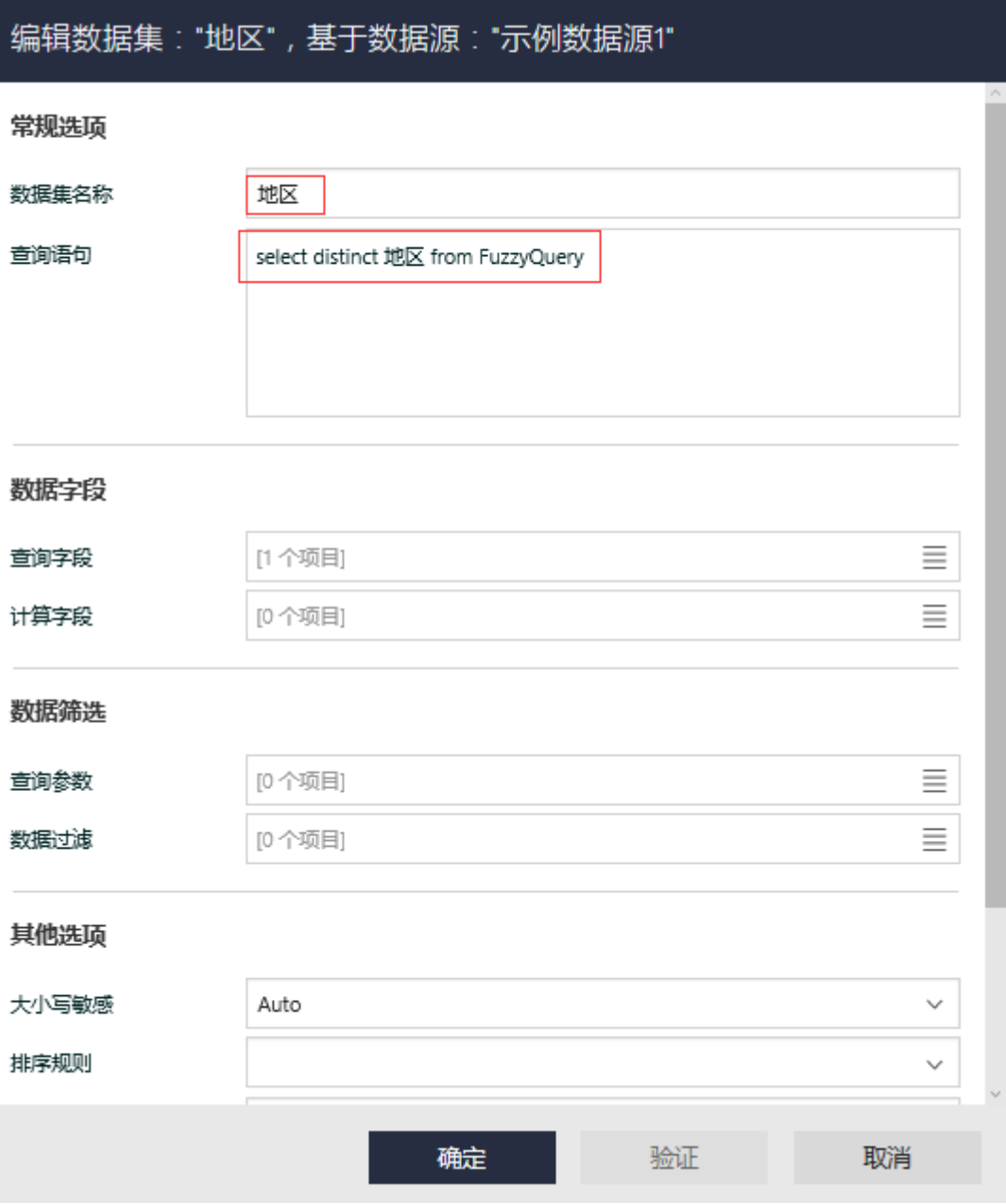

以此数据集为基础,添加一个查询参数,如下图:

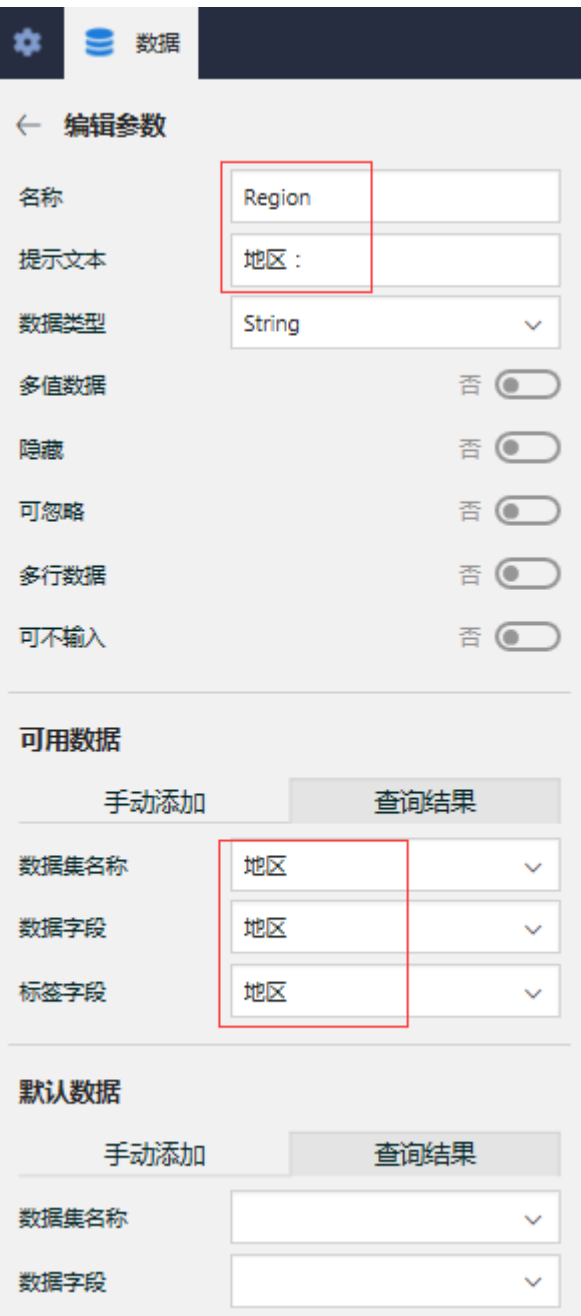

以此参数作为查询条件,定义第二个数据集【城市】,其查询语句为: select distinct 城市 from FuzzyQuery where 地区 = ? 如下图:

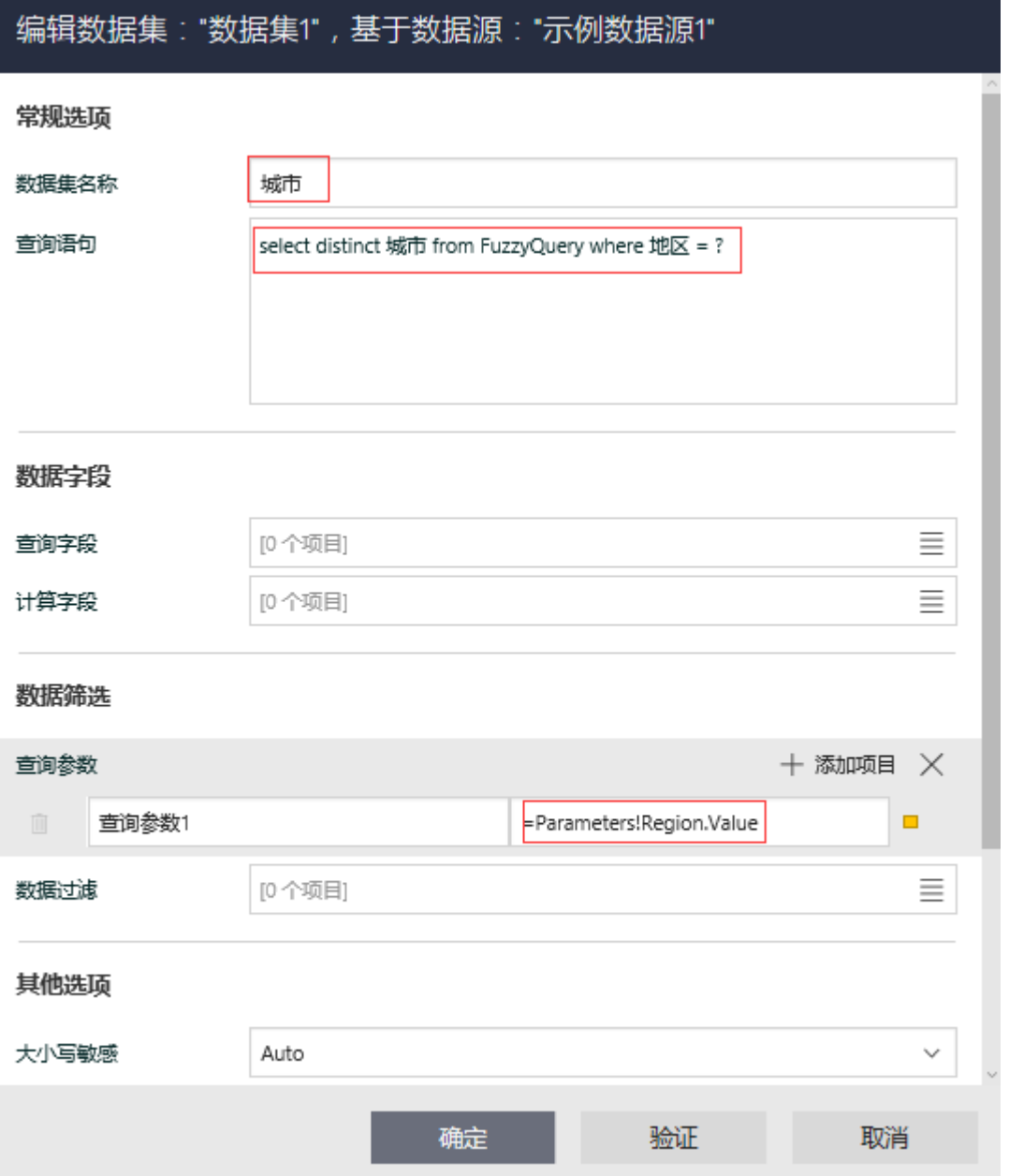

以此【城市】数据集为基础,定义第二个查询参数,如下图:

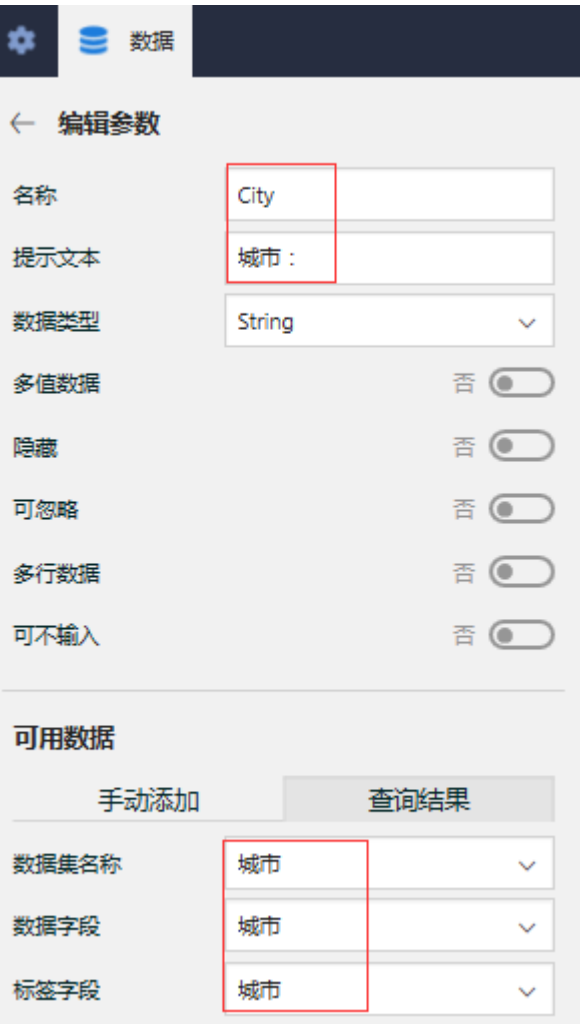

现在定义最终展示在报表中的数据集,其查询语句为:

select \* from FuzzyQuery where 城市 = ?

如下图:

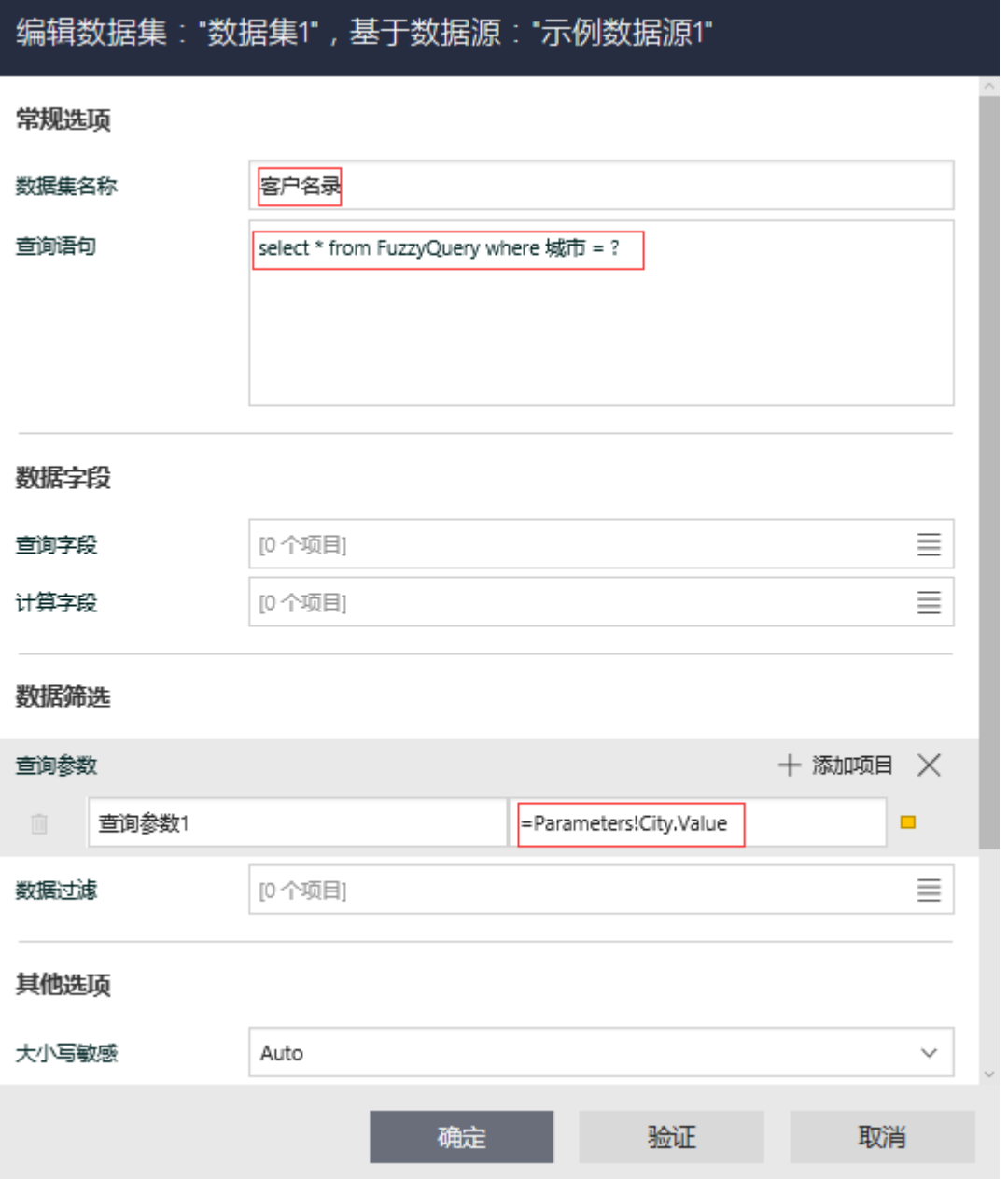

从工具箱拖放一个表格到设计区,绑定【客户名录】数据集的字段,再设置一下表格样式,如下图:

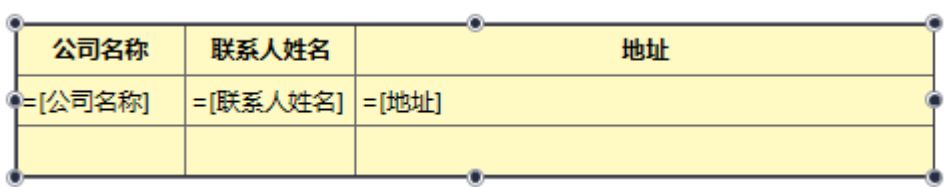

预览报表内容,如下图:

|                 | C<br>10 localhost:8080/designer/#<br>$\leftarrow$ $\rightarrow$ |               |                                 |       |            |
|-----------------|-----------------------------------------------------------------|---------------|---------------------------------|-------|------------|
|                 | 三 查询参数<br>부                                                     | 预览报表<br>$-10$ | 1/1<br>$\overline{\phantom{a}}$ | >     | $y \in$    |
| $\leftarrow$    | 地区:                                                             |               |                                 |       |            |
| $\frac{-4}{16}$ | 华北<br>$\checkmark$                                              |               |                                 |       |            |
|                 | 城市:                                                             |               | 公司名称                            | 联系人姓名 | 地址         |
|                 | 北京<br>$\sim$                                                    |               | 佳佳乐                             | 陈真    | 西直门大街 110号 |
|                 | 预览报表                                                            |               | 康富食品                            | 黄珊珊   | 幸福大街 290号  |
|                 |                                                                 |               | 为全                              | 王冰    | 永定路 342 号  |
|                 |                                                                 |               | 日正                              | 李红    | 体育场东街 34号  |

先选择【地区】,再选择【城市】,然后点击【预览报表】按钮,报表内容将是所选城市的客户名录。